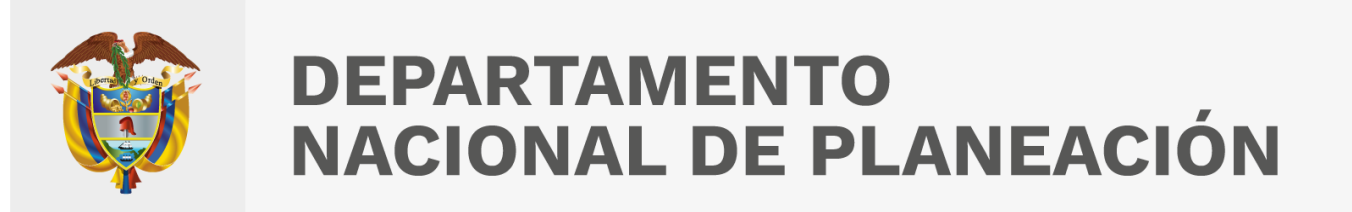

Esta presentación es propiedad intelectual controlada y producida por el Departamento Nacional de Planeación

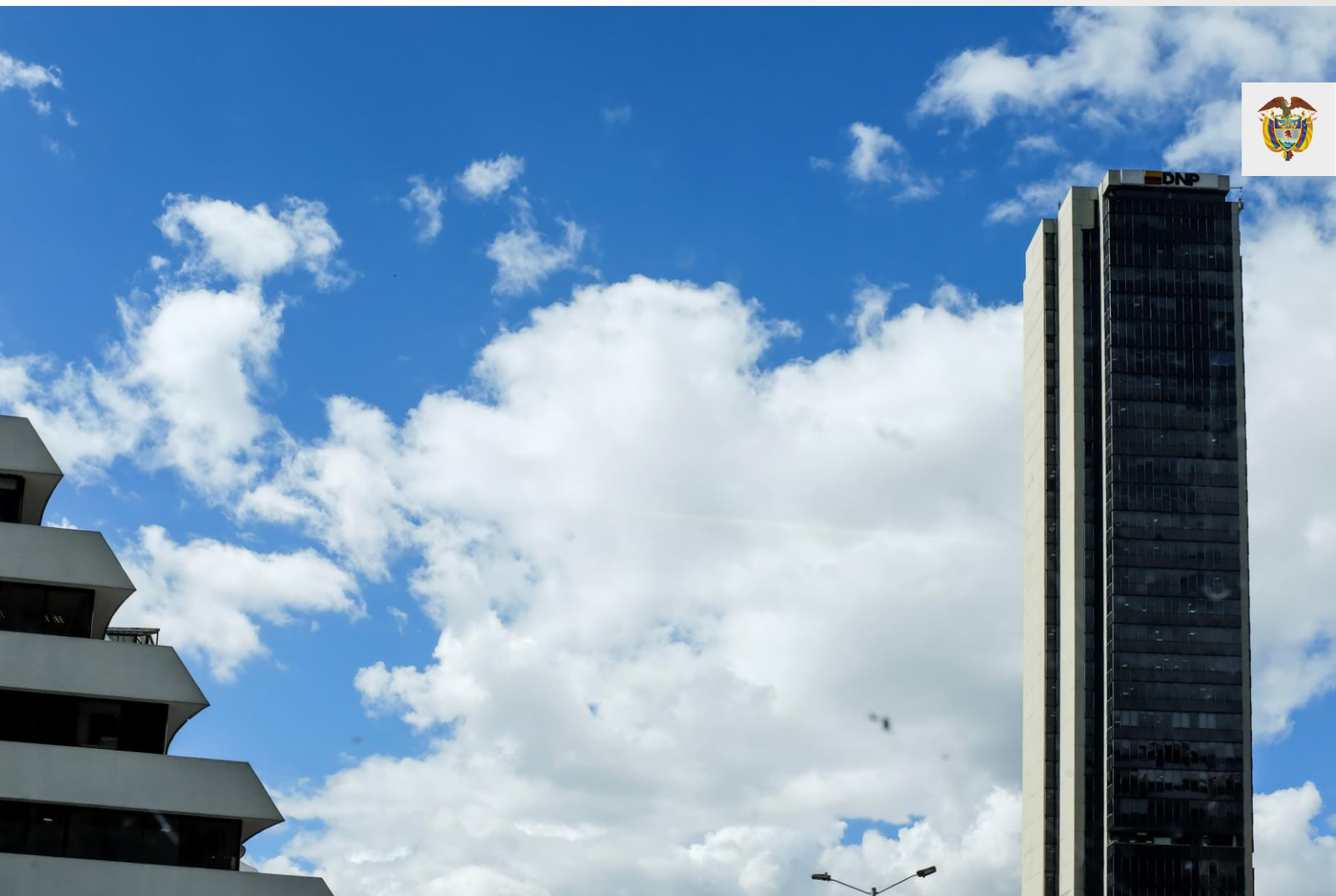

**DEPARTAMENTO<br>NACIONAL DE PLANEACIÓN** 

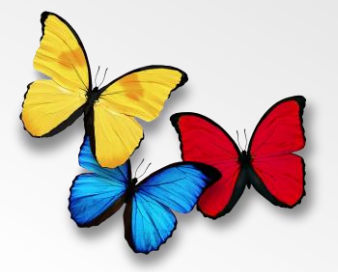

# Gestión de usuarios **PIIP**

**DIRECCIÓN DE PROYECTOS E INFORMACIÓN PARA LA INVERSIÓN PÚBLICA** 2023

Generalidades – homologación de roles SUIFP a PIIP

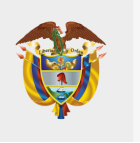

DEPARTAMENTO<br>NACIONAL DE PLANEACIÓN

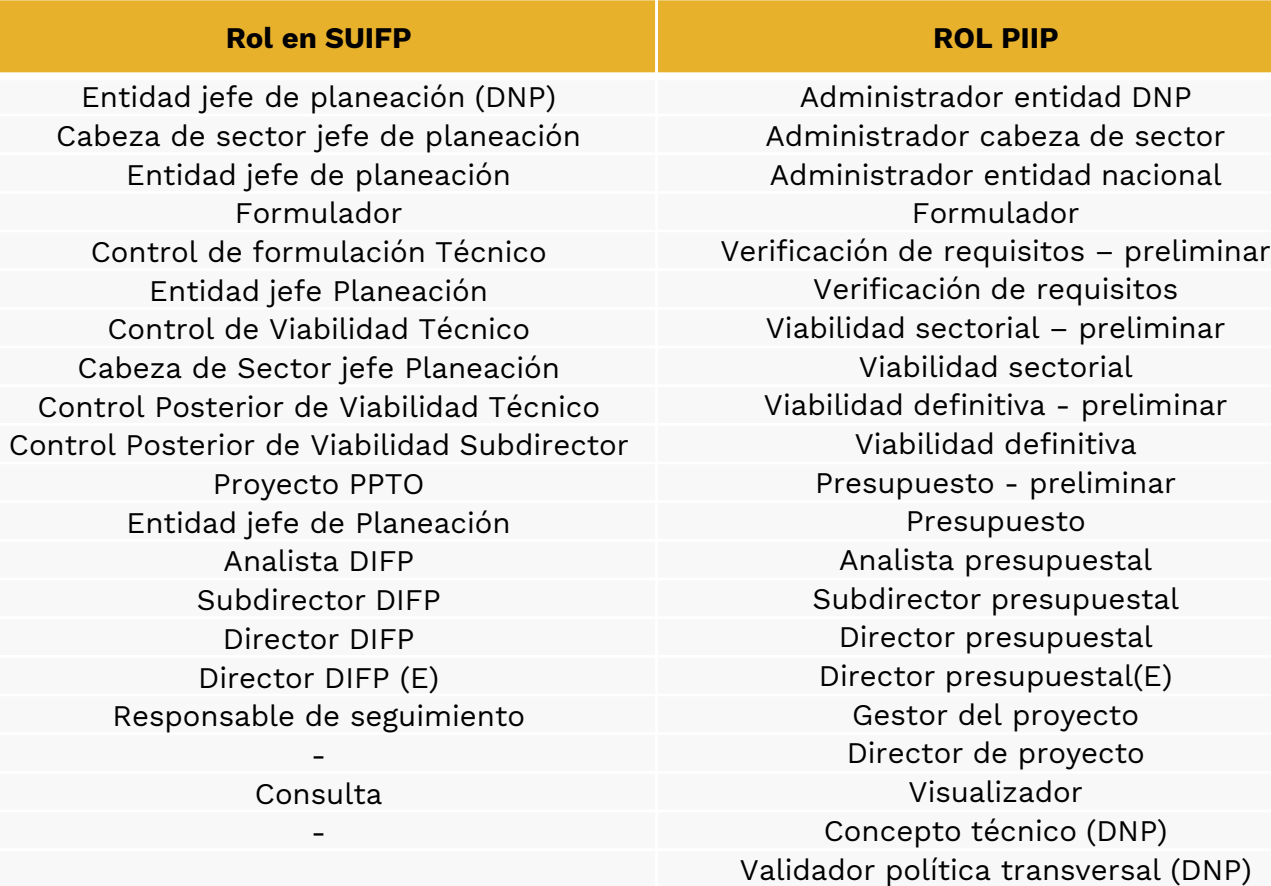

Generalidades – roles que gestiona cada administrador

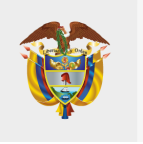

**DEPARTAMENTO<br>NACIONAL DE PLANEACIÓN** 

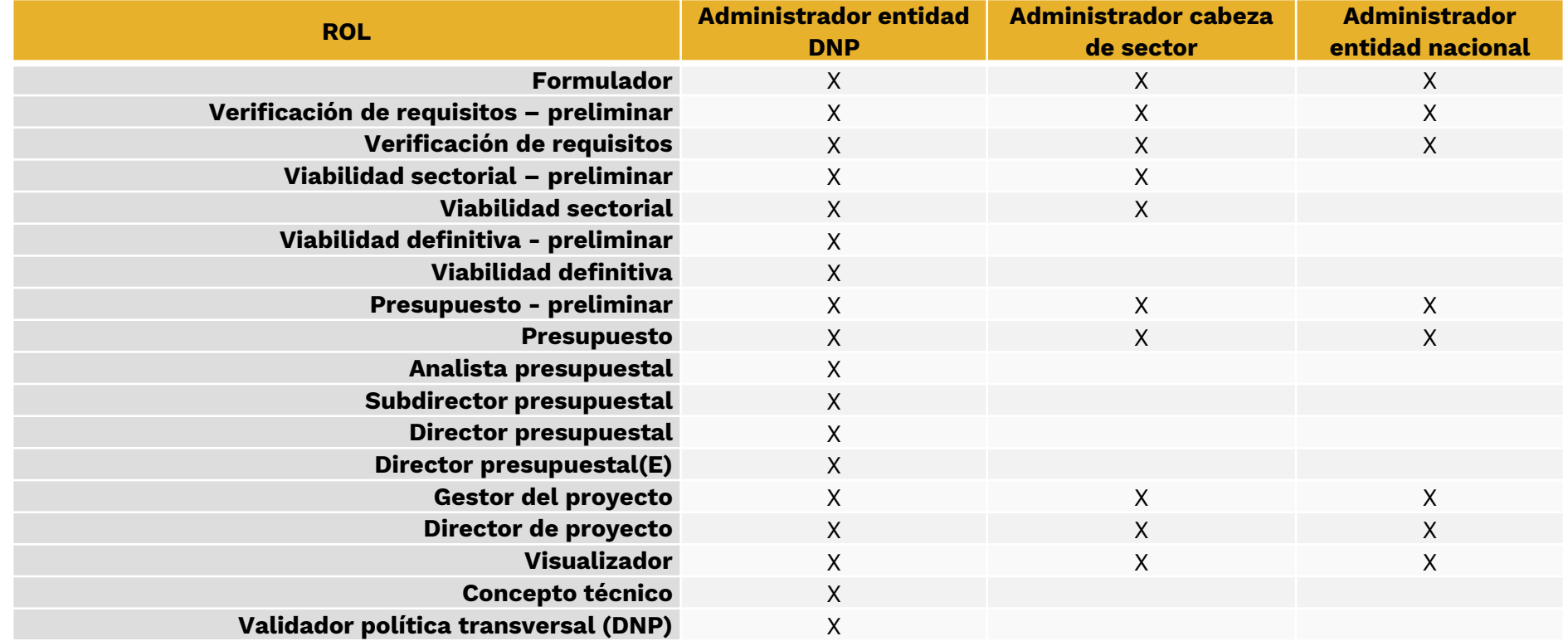

Generalidades – Rol Administrador

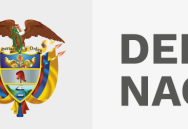

### **DEPARTAMENTO NACIONAL DE PLANEACIÓN**

### **¿Quién lo ejerce?**

Quien en cada entidad ostente el cargo de jefe de la Oficina Asesora de Planeación o quien haga sus veces:

Tramita su usuario como "**Administrador entidad DNP**" (DNP) "**Administrador cabeza de sector**" (entidad cabeza de sector) o "**Administrador entidad nacional**" (entidades adscritas o vinculadas), contando con este rol, puede asignar otros roles a los usuarios de su entidad.

### **¿Cómo se solicita el rol de administrador?**

- 1. Realiza registro en [MGA Web](https://sts.dnp.gov.co/login.aspx?ReturnUrl=%2f%3fwa%3dwsignin1.0%26wtrealm%3dhttps%253a%252f%252fmgaweb.dnp.gov.co%252f%26wctx%3drm%253d0%2526id%253dpassive%2526ru%253d%25252f%26wct%3d2022-12-02T19%253a36%253a23Z&wa=wsignin1.0&wtrealm=https%3a%2f%2fmgaweb.dnp.gov.co%2f&wctx=rm%3d0%26id%3dpassive%26ru%3d%252f&wct=2022-12-02T19%3a36%3a23Z) ingresando por la opción [registro de usuario,](https://mgaweb.dnp.gov.co/account/register) donde una vez culminado el registro adquirirá de manera automática el rol **Formulador Ciudadano**.
- 2. Cada usuario a quien se asignará el rol administrador entidad, remite la solicitud de asignación del rol a través del correo [soportepiip@dnp.gov.co](mailto:soportepiip@dnp.gov.co) adjuntando:
	- Copia de la cédula de ciudadanía
	- Copia del acto administrativo que señale su cargo
	- Carta de solicitud para asignación de roles utilizando el formato que puede descargar [aquí](https://colaboracion.dnp.gov.co/CDT/Inversiones%20y%20finanzas%20pblicas/MGA_WEB/Solicitud%20de%20Administrador%20Local.docx)
	- Formato de acuerdo de confidencialidad diligenciado y firmado el cual puede descargar [aquí](https://colaboracion.dnp.gov.co/CDT/Inversiones%20y%20finanzas%20pblicas/MGA_WEB/Anexo%20Acuerdo%20de%20Confidencialidad.doc)

Una vez culminado el proceso, el usuario recibirá un correo de notificación indicando que le ha sido asignado el rol **Administrador Local** para administrar usuarios en la MGA Web, y **Administrador Entidad** (según corresponda) para la administración de usuarios en la PIIP.

### **¿Qué hace?**

Este rol se encarga de administrar los usuarios en la PIIP (crear, asignar perfiles, activar e inactivar).

Pasos a seguir: gestión de roles desde el administrador de la entidad en la PIIP

**Responsable:** rol Administrador Entidad (según corresponda)

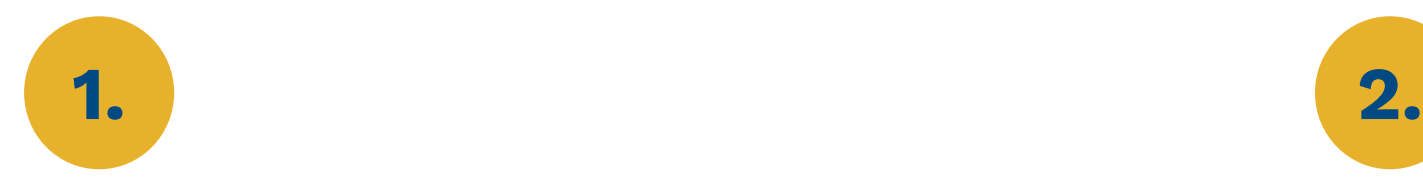

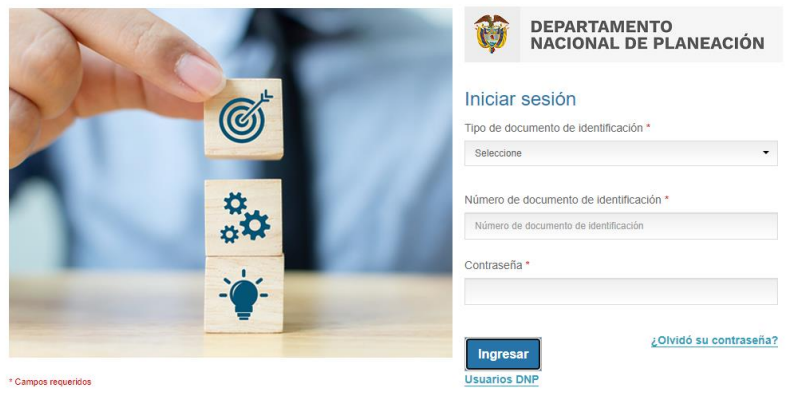

Administrador entidad ingresa a la PIIP con las credenciales utilizadas en la MGA Web para la creación del rol formulador ciudadano.

• **http://piip.dnp.gov.co**

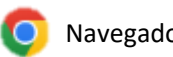

Navegador sugerido

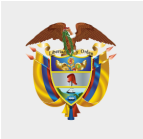

**DEPARTAMENTO NACIONAL DE PLANEACIÓN** 

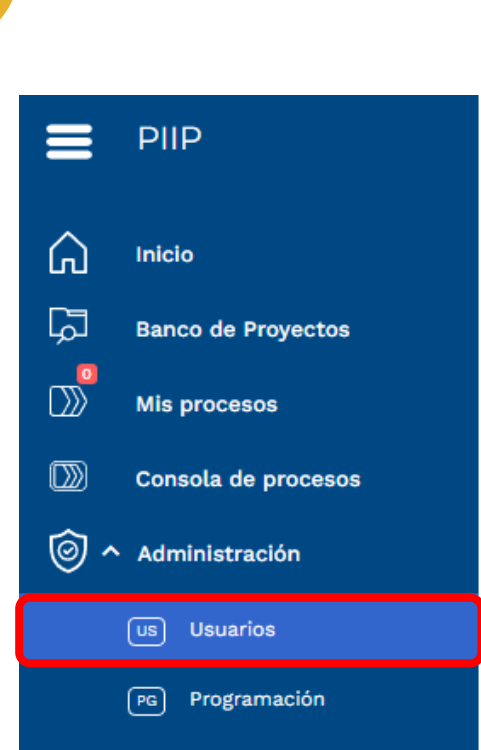

Dar clic en el menú de "Administración", e ingresar por la opción "Usuarios", ubicado en la barra lateral izquierda.

Pasos a seguir: invitar usuarios

**Responsable:** rol Administrador de Entidad

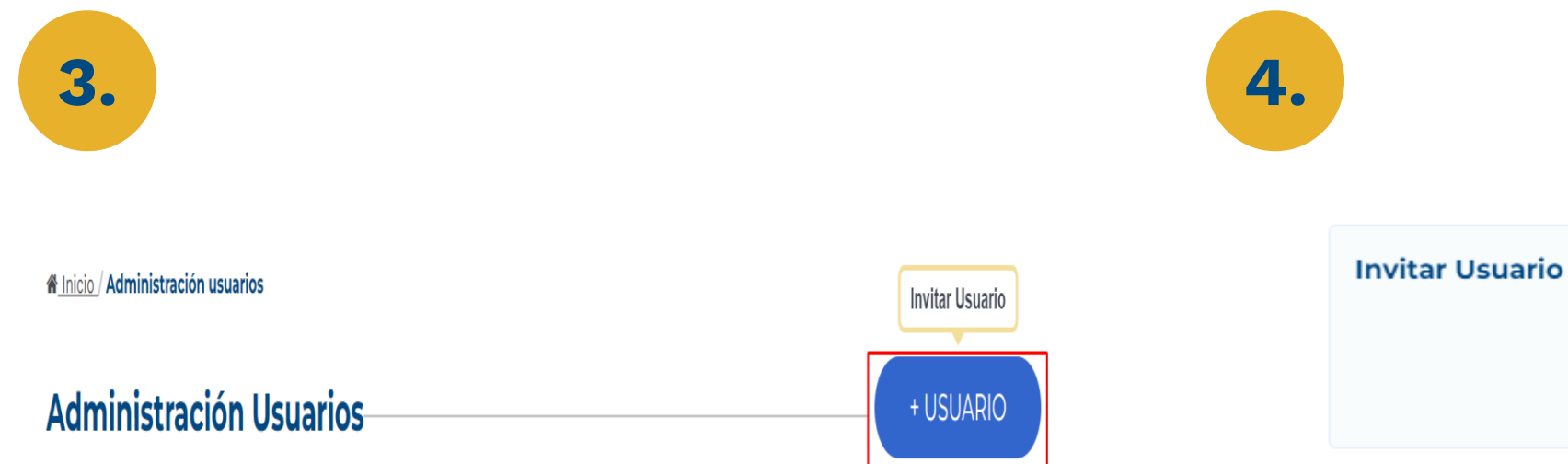

Se abre el formulario de administración de usuarios. Debe dar clic en el botón "+Usuario" para agregar un nuevo usuario asociado a su entidad.

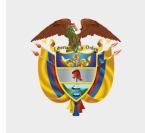

**DEPARTAMENTO** NACIONAL DE PLANEACIÓN

 $\checkmark$ 

## **Usuario DNP** Usuario externo

Tipo de usuario \*

- Seleccionar el tipo de usuario
	- o Usuario DNP: si el usuario a invitar tiene cuenta en el directorio activo de la entidad DNP.
	- o Usuario Externo: si el usuario a invitar hace parte de una entidad diferente del DNP.

Pasos a seguir: invitar usuarios

**Responsable:** rol Administrador de Entidad

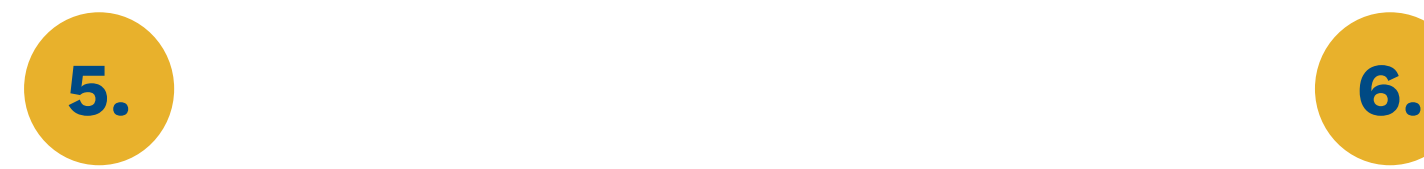

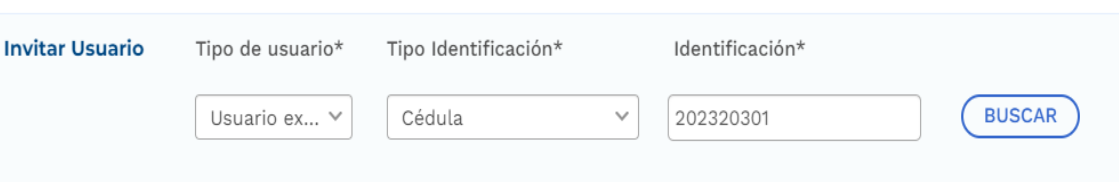

Diligenciar el tipo y número de identificación del usuario a invitar y dar clic en el botón buscar.

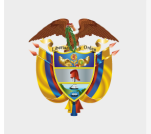

**DEPARTAMENTO NACIONAL DE PLANEACIÓN** 

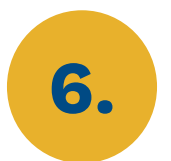

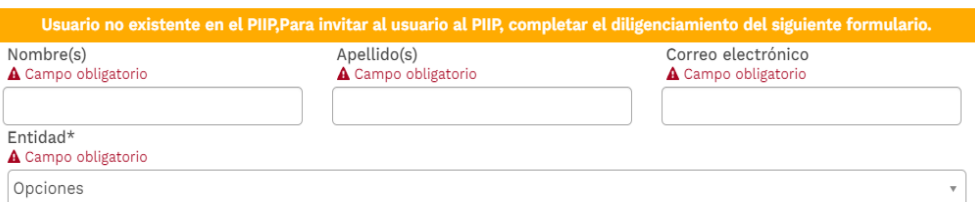

Si el usuario no existe en la PIIP, diligenciar los datos de nombre(s), apellido(s), correo electrónico y seleccionar la entidad a la que va se le va a invitar.

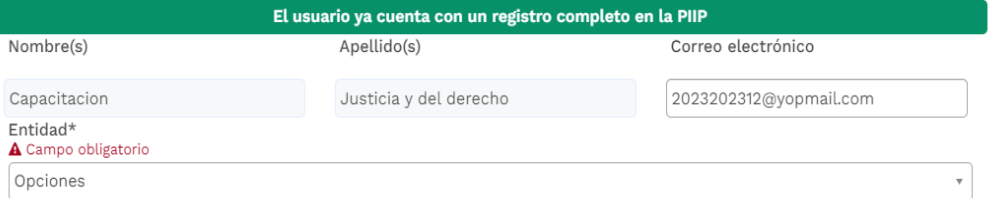

Si el usuario ya existe en la PIIP, la plataforma muestra los datos del usuario y debe seleccionar la entidad a la que va se le va a invitar.

Pasos a seguir: invitar usuarios

### **Responsable:** rol Administrador de Entidad

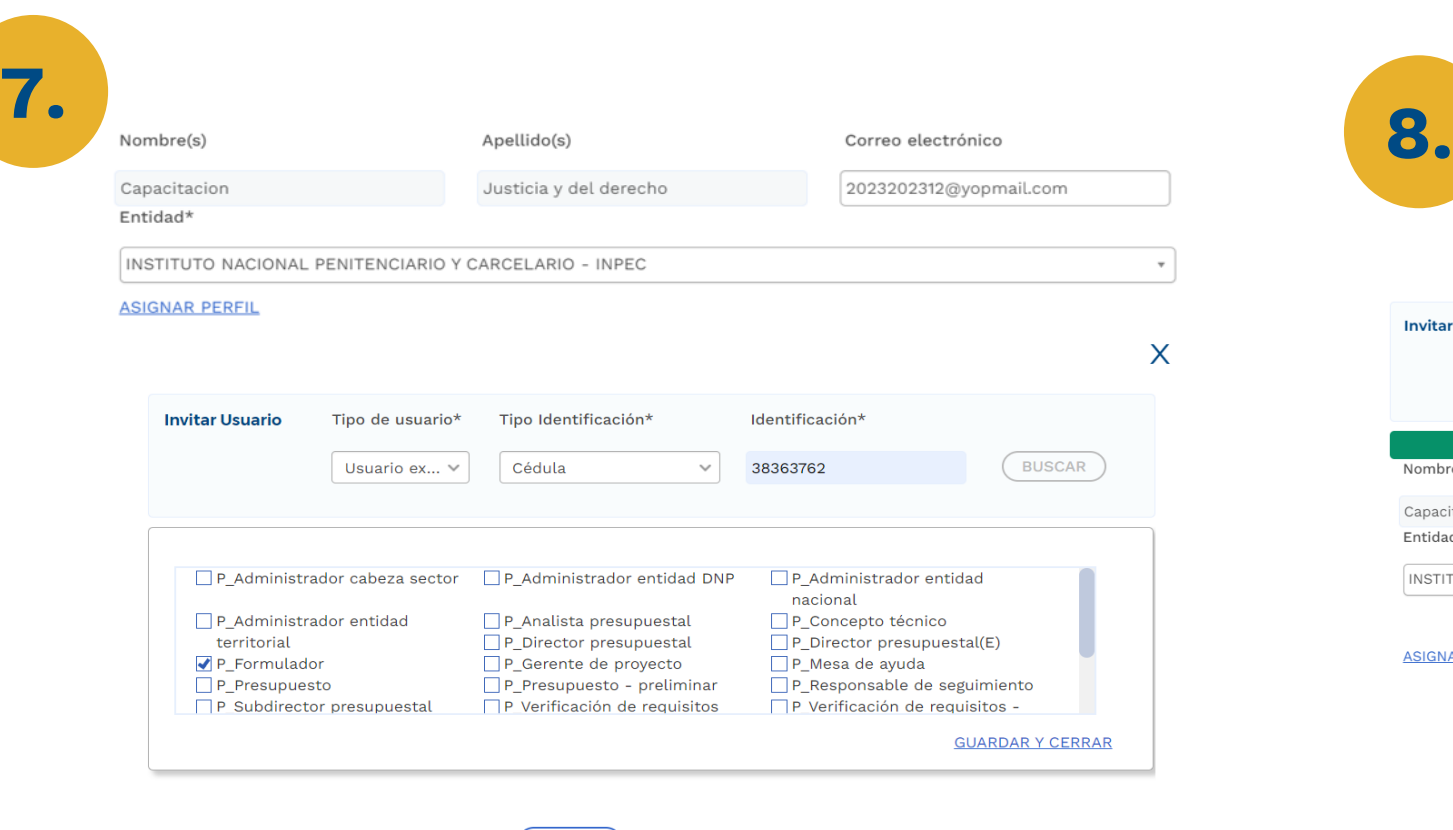

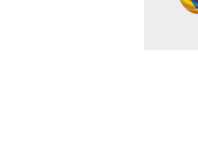

**DEPARTAMENTO** NACIONAL DE PLANEACIÓN

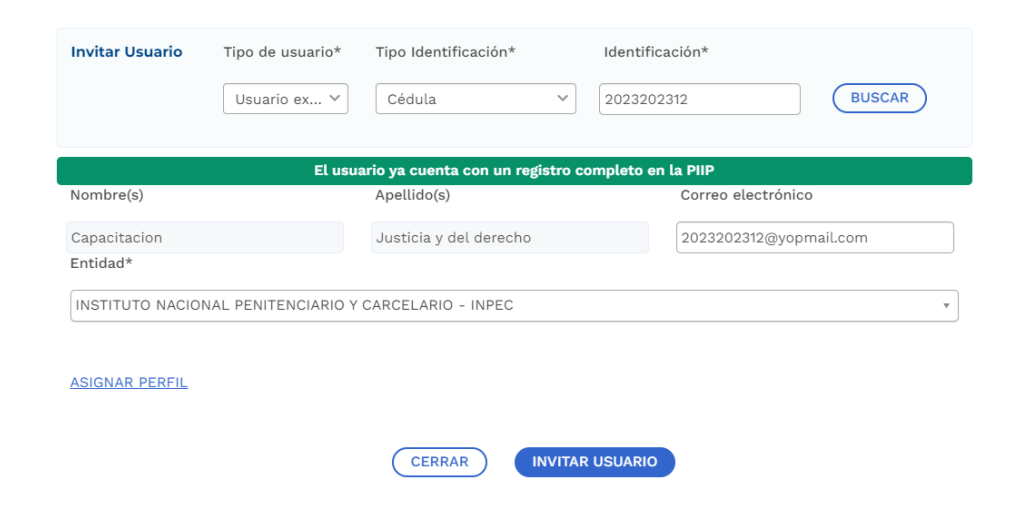

### Dar clic en el botón "Invitar usuario"

Clic en "Asignar perfil", marcar roles para el usuario en la entidad seleccionada y dar clic en el botón "Guardar y Cerrar".

**CERRAR** 

Pasos a seguir: activación de usuarios

**Responsable:** rol Administrador de Entidad

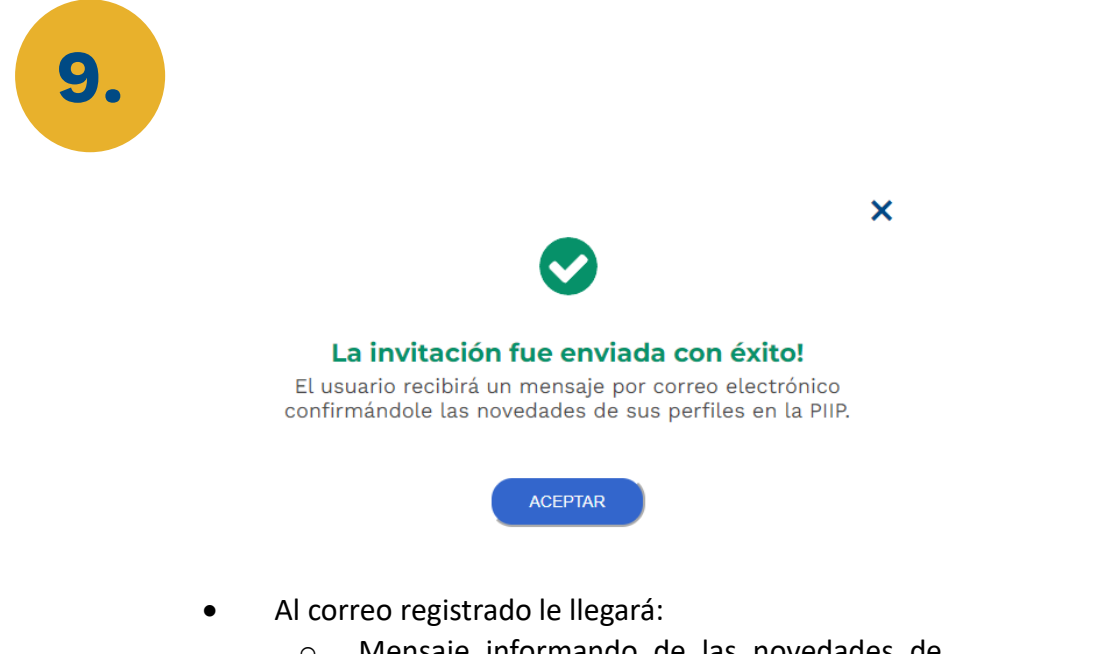

- o Mensaje informando de las novedades de sus perfiles en la PIIP.
- o Un enlace adicional para escribir la nueva contraseña, solamente si el usuario no estaba registrado previamente en la PIIP.

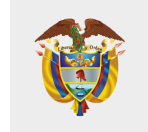

### **DEPARTAMENTO NACIONAL DE PLANEACIÓN**

#### Cambio de Contraseña

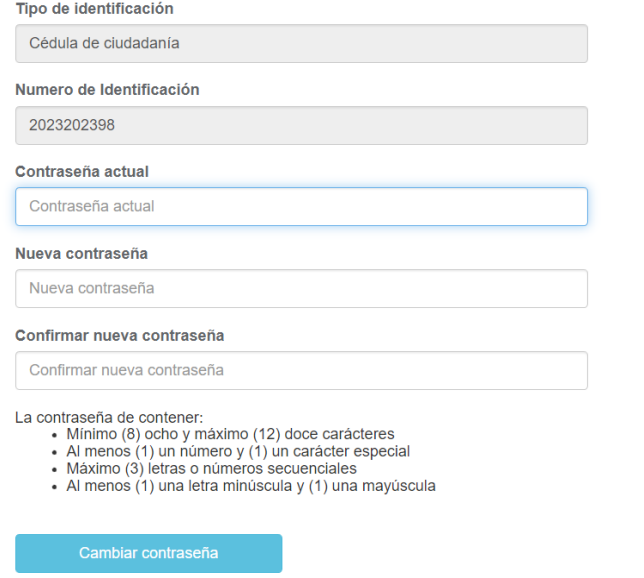

Si el usuario no estaba registrado en la PIIP, adicionalmente deberá seguir los pasos que se le indican en el correo enviado por el sistema, para cambiar la contraseña.

Pasos a seguir: modificación de roles

### **Responsable:** rol Administrador

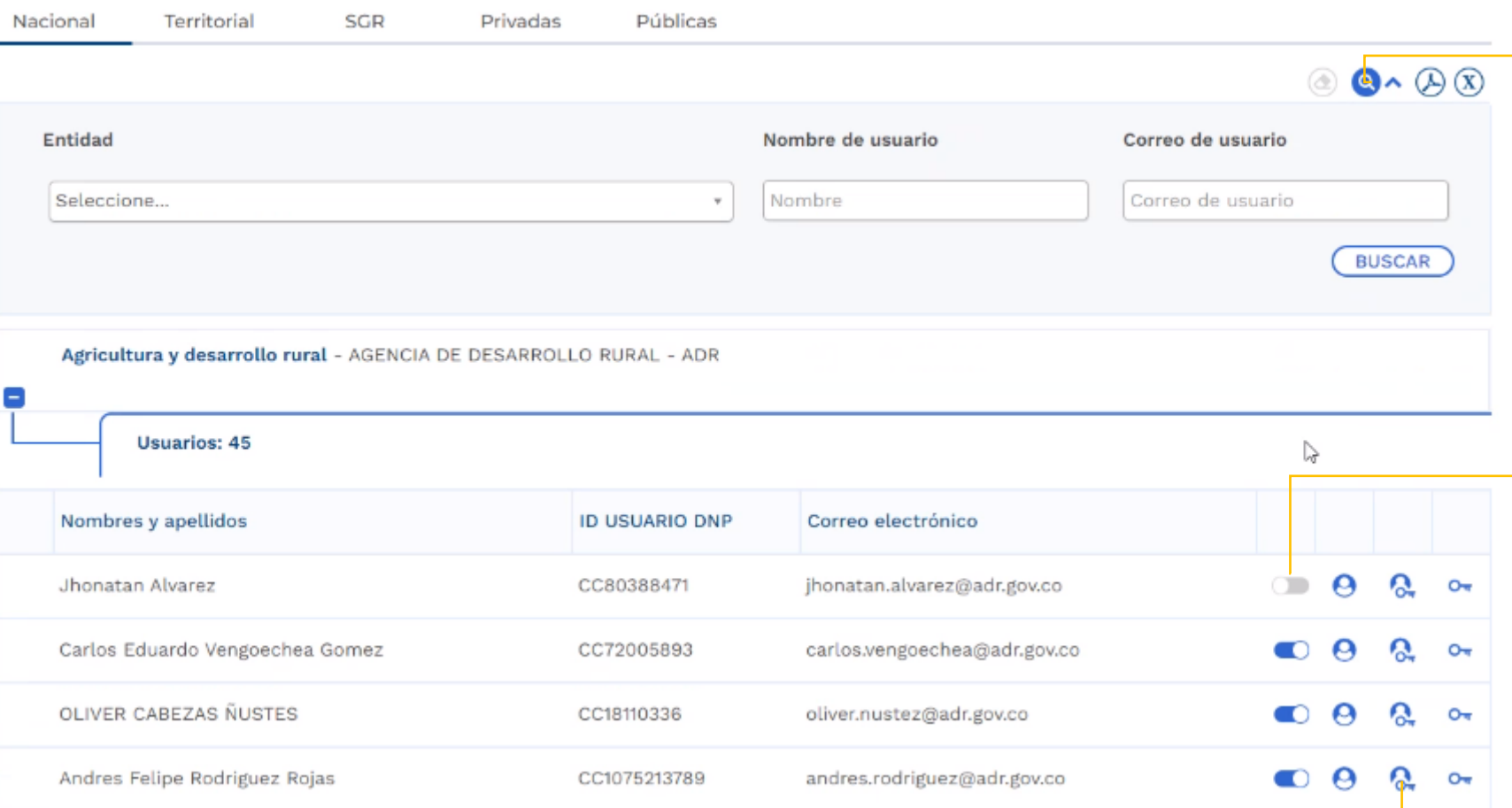

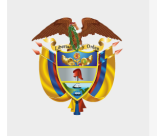

**DEPARTAMENTO** NACIONAL DE PLANEACIÓN

Puede buscar el usuario con la opción de la lupa y visualizar el tablero de roles.

**Activar o desactivar:** desplazando botón de apagado (gris = inactivo; azul = activo). Es responsabilidad del rol Administrador mantener actualizada la información de usuarios de su entidad.

> **Gestionar roles:** adicionar o quitar roles marcando o desmarcando cada casilla según corresponda.